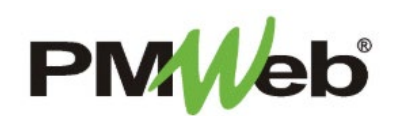

# RUNNING REPORTS

Reports in PMWeb are a basic tool to show you the output of data from a selected module. This user guide describes the processes for running reports in the Request for Information (RFI), Submittal Items, Meeting Minutes and Commitment Change Order modules.

*IMPORTANT: Ensure that your pop-up blocker is disabled in your selected browser. This will ensure you won't have a problem getting output.*

Reports described in these sections will be initiated from the **BI Reporting** tool, which is accessible using the printer icon on any PMWeb document. **Note:** Depending on the module and the selected criteria for the report, the report data may take a minute or two to display.

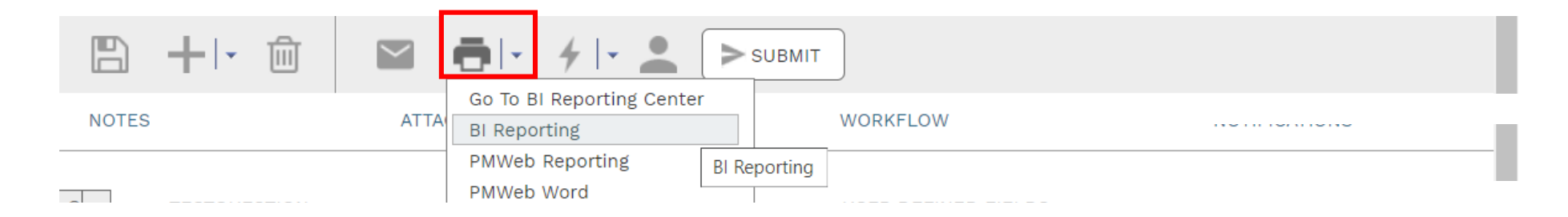

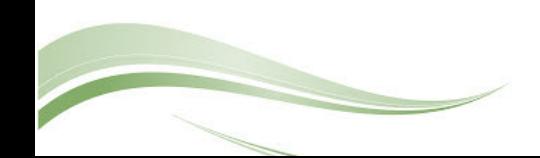

#### **Request for Information (RFI) Reports**

The default form is selected by the checkmark. To print this default form, select one of the options below the preview pane.

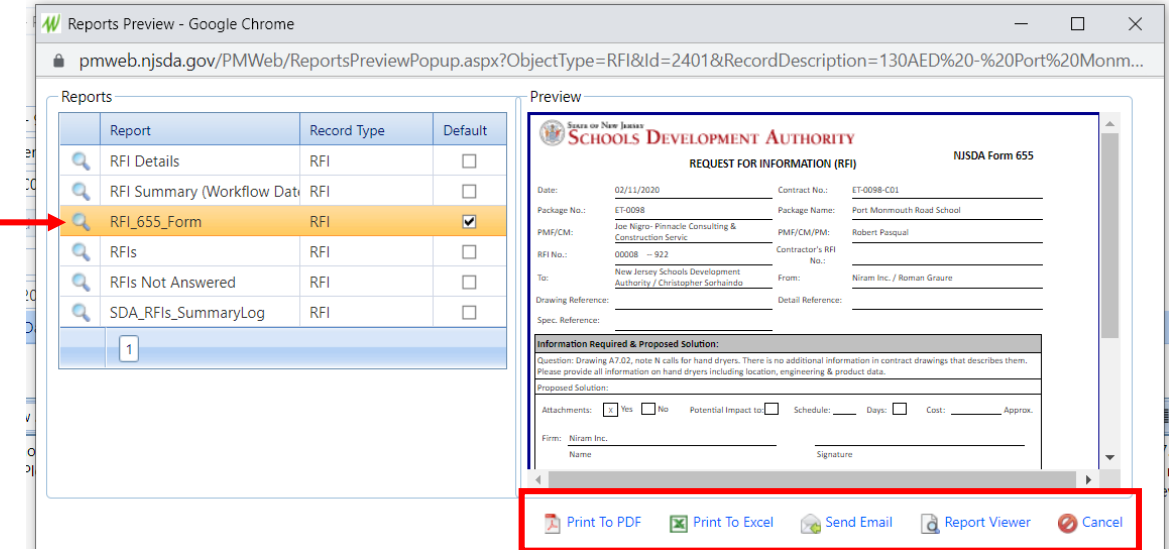

Any report title the "**SDA**" in the report name is a report that has been customized. To run the RFI\_SummaryLog report, select the report by clicking it, click the magnifying glass to the left of the report name, the click Report Viewer.

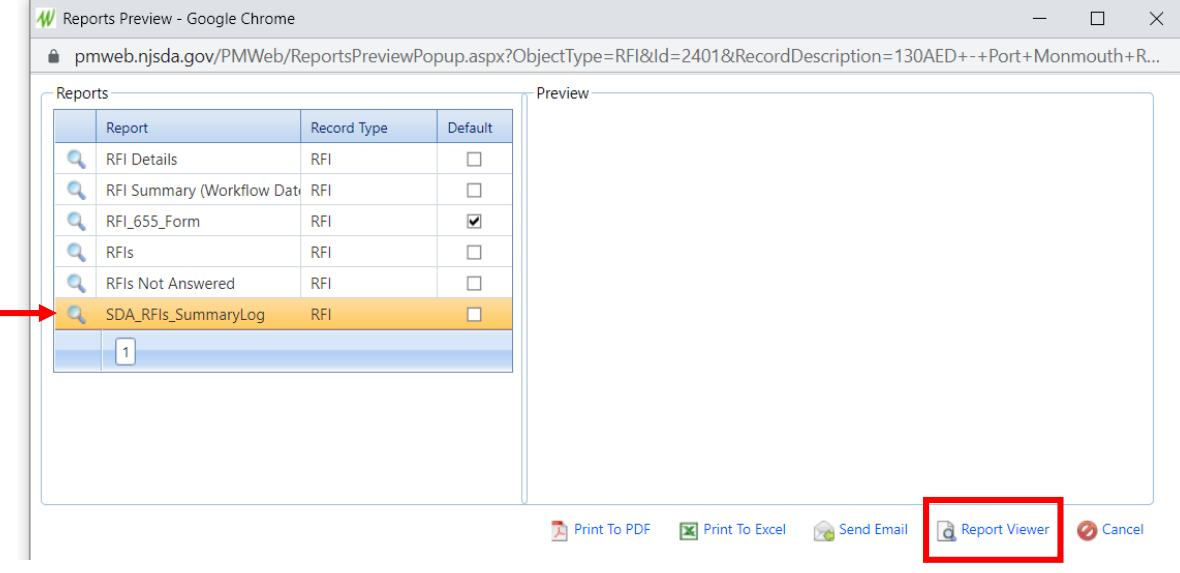

3

A series of fields will display for you to customize your output.

**Project** – defaults to the current project; can be changed as needed Work Flow Status - select All or a specific status **Details** – select Hide or Show to display RFI details **Category** – select All or a specific project type **Legacy Document Status** – for records copied over from legacy system, select All or a specific status

Click **View Report** to see the output.

W Report Viewer - Google Chrome  $\Box$ ● pmweb.njsda.gov/PMWeb/ReportPrintingPreview.aspx Project Port Monmouth Road ES (Keansburg) / 2400-040-13-0AED Work Flow Status Draft, Submitted, I **View Report** Hide D-B-B, DS Only, Er Details Category Legacy Document Status Approved, Cancelle

To scroll through the output pages, use the toolbar options.

Click the **Save** button to export this report in formats such as Word, Excel or PDF.

Close the window when finished.

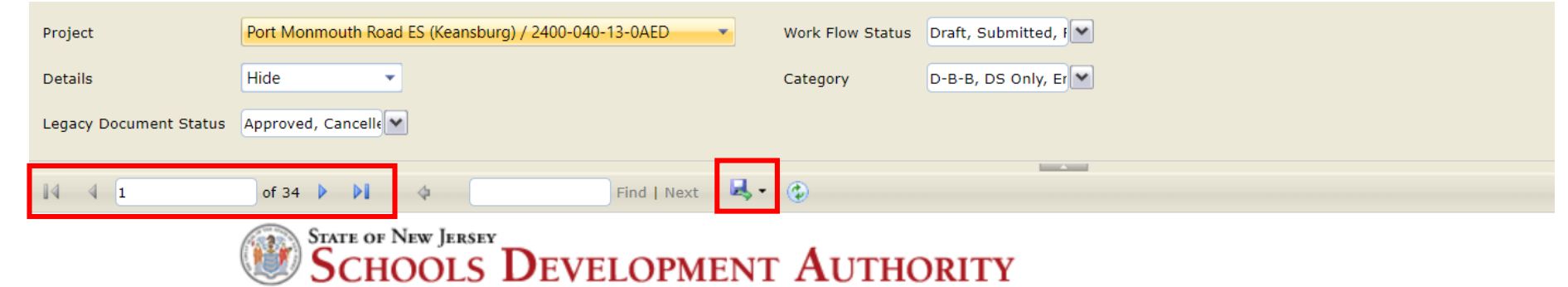

**PMWeb RFI Summary Log** 

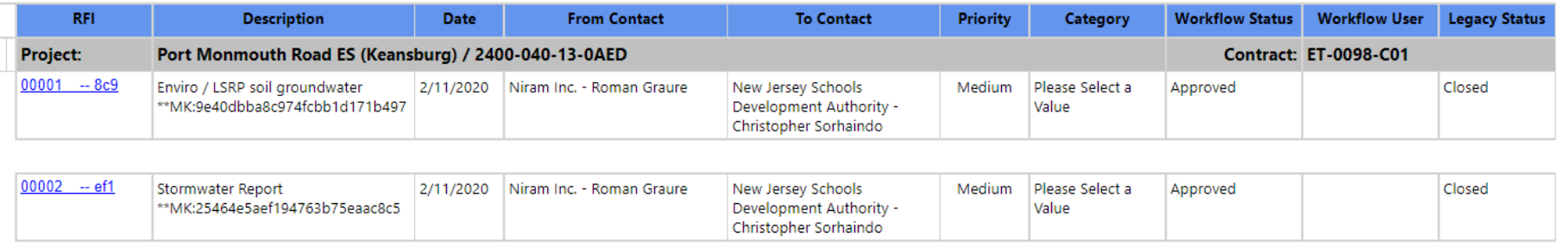

### **Submittal Items Reports**

Any report title the "**SDA**" in the report name is a report that has been customized. To run the SDA\_Submittal\_Item\_Log report, select the report by clicking it, click the magnifying glass to the left of the report name, the click Report Viewer.

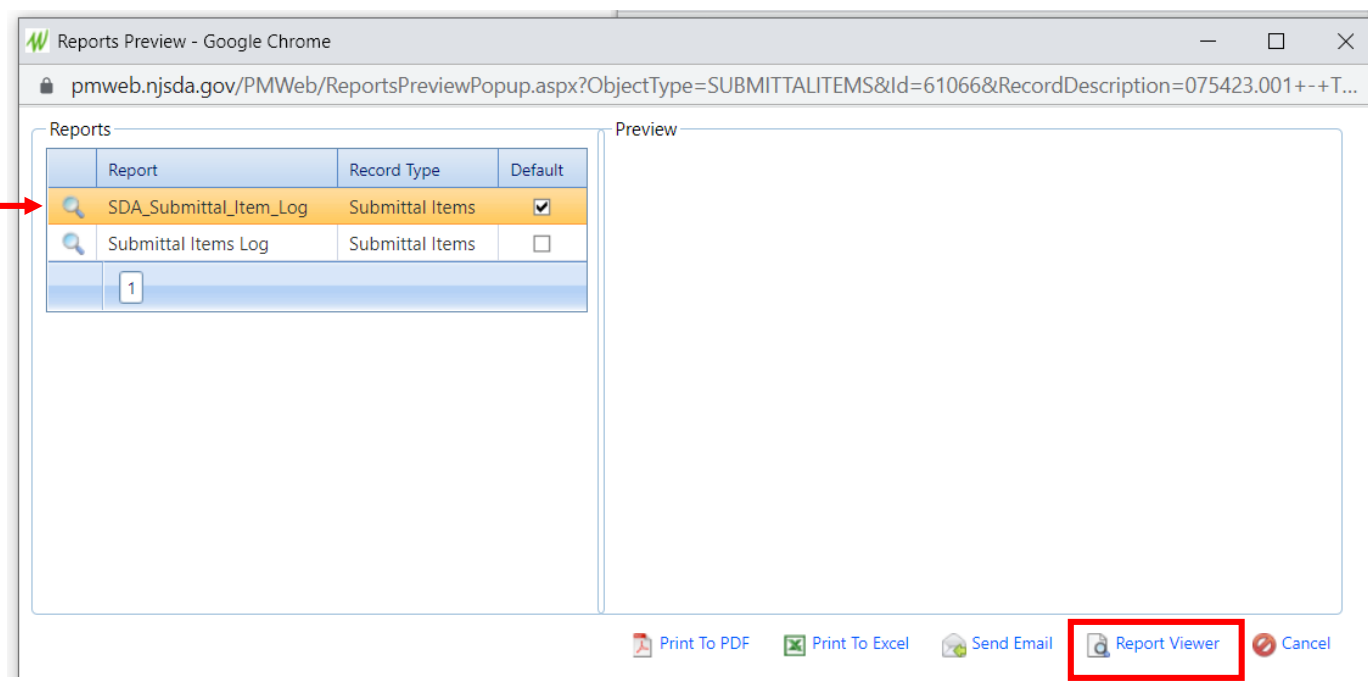

A series of fields will display for you to customize your output.

**Project** – defaults to the current project; can be changed as needed **Submittal Set #** – select All or a specific set # **Submittal Item #** – select All or a specific item # **Submittal Item Status** – select All or a specific status **Workflow Status** – select All or a specific status **Show Notes** – select Yes or No to show submittal notes **Show Workflow Log** – select Yes or No to show the log details

Click **View Report** to see the output.

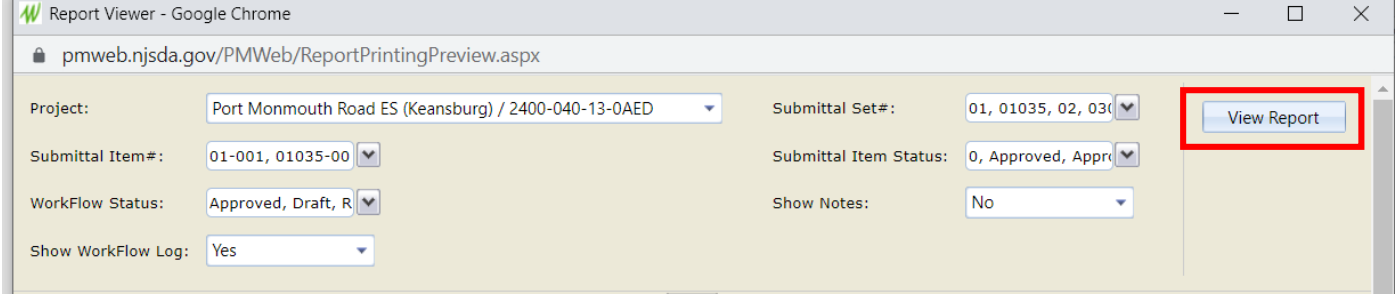

To scroll through the output pages, use the toolbar options.

Click the **Save** button to export this report in formats such as Word, Excel or PDF.

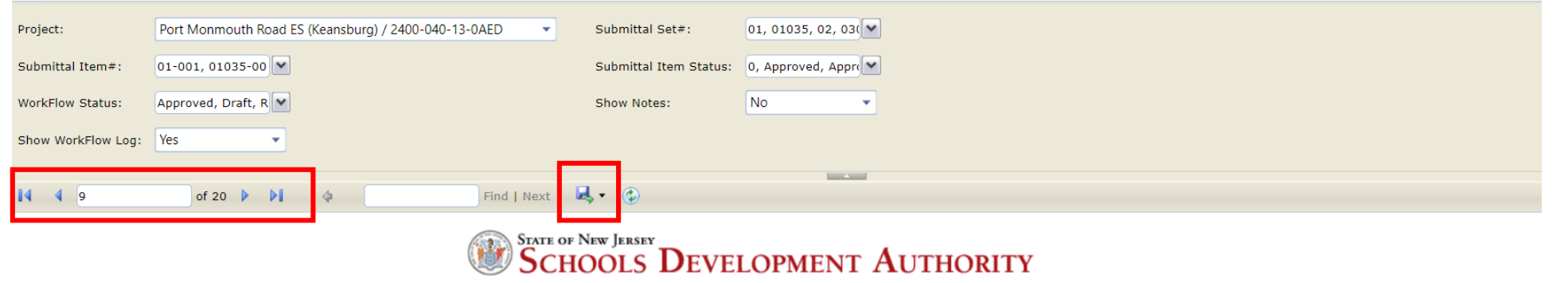

**PMWeb Submittal Items Log** 

| oject: 130AED - Port Monmouth Road ES (Keansburg) |          |                    |                                                                         |                        |                              |        |                          |              |  |                      |
|---------------------------------------------------|----------|--------------------|-------------------------------------------------------------------------|------------------------|------------------------------|--------|--------------------------|--------------|--|----------------------|
|                                                   |          |                    |                                                                         |                        | Required                     |        | Workflow                 |              |  |                      |
| Submittal<br>Item#                                | Revision | <b>Description</b> |                                                                         | <b>Workflow Status</b> | <b>Start</b>                 | Finish | Submitted<br><b>Date</b> | Submitted By |  | <b>Current User</b>  |
| 030000-002                                        |          |                    | New Item                                                                | Draft                  | 10/19/2020                   |        |                          |              |  |                      |
|                                                   |          |                    |                                                                         |                        |                              |        |                          |              |  |                      |
| 030000-003                                        |          |                    | New Item                                                                | <b>Draft</b>           |                              |        |                          |              |  |                      |
|                                                   |          |                    |                                                                         |                        |                              |        |                          |              |  |                      |
| 030000-004                                        |          |                    | New Item                                                                | Draft                  |                              |        |                          |              |  |                      |
|                                                   |          |                    | Wings B&C Reinforcement Bars<br>Concrete Mix Design<br>Non Shrink Grout |                        | <b>Submittal Item Status</b> |        |                          |              |  | <b>Latest Action</b> |

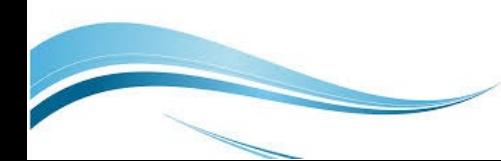

#### **Meeting Minutes Reports**

The default form is selected by the checkmark. To print this default form, select one of the options below the preview pane.

Any report title the "**SDA**" in the report name is a report that has been customized. To run the Meeting Minutes Log report, select the report by clicking it, click the magnifying glass to the left of **Languary** the report name, the click Report Viewer.

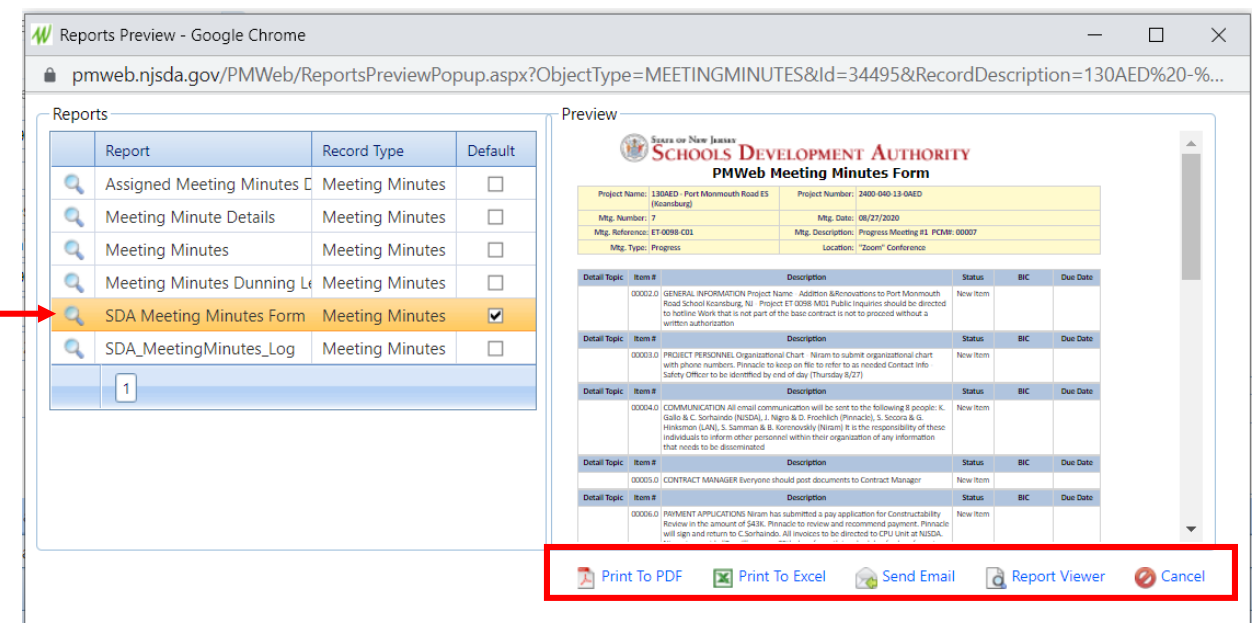

#### W Reports Preview - Google Chrome  $\Box$  $\times$ A pmweb.njsda.gov/PMWeb/ReportsPreviewPopup.aspx?ObjectType=MEETINGMINUTES&Id=34495&RecordDescription=130AED+-+Por...

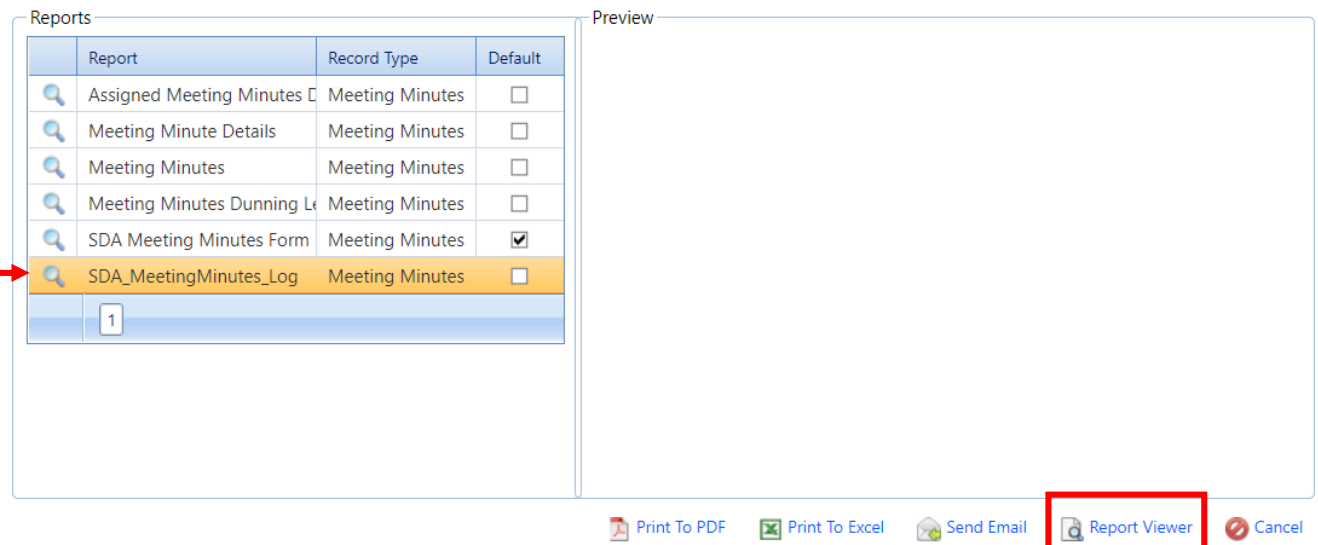

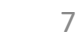

A series of fields will display for you to customize your output.

**Project** – defaults to the current project; can be changed as needed **Contract Number** – select All or a specific contract **Meeting Type** – select All or a specific type **Meeting Number** – select All or a specific meeting number **Meeting Description**– select All or a meeting description

Click **View Report** to see the output.

To scroll through the output pages, use the toolbar options.

Click the **Save** button to export this report in formats such as Word, Excel or PDF.

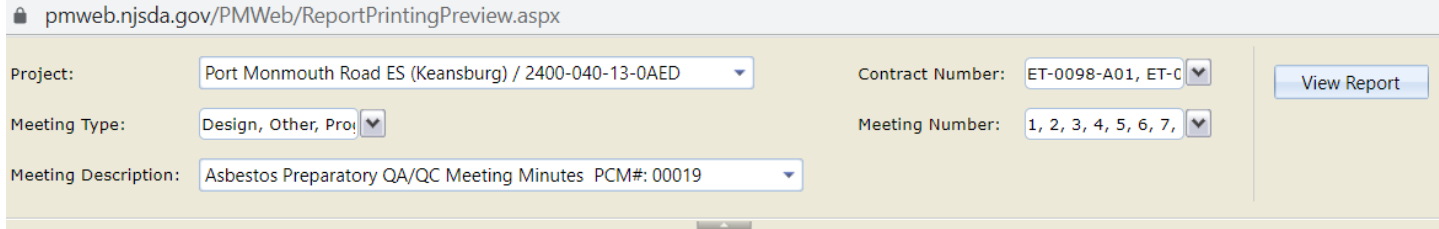

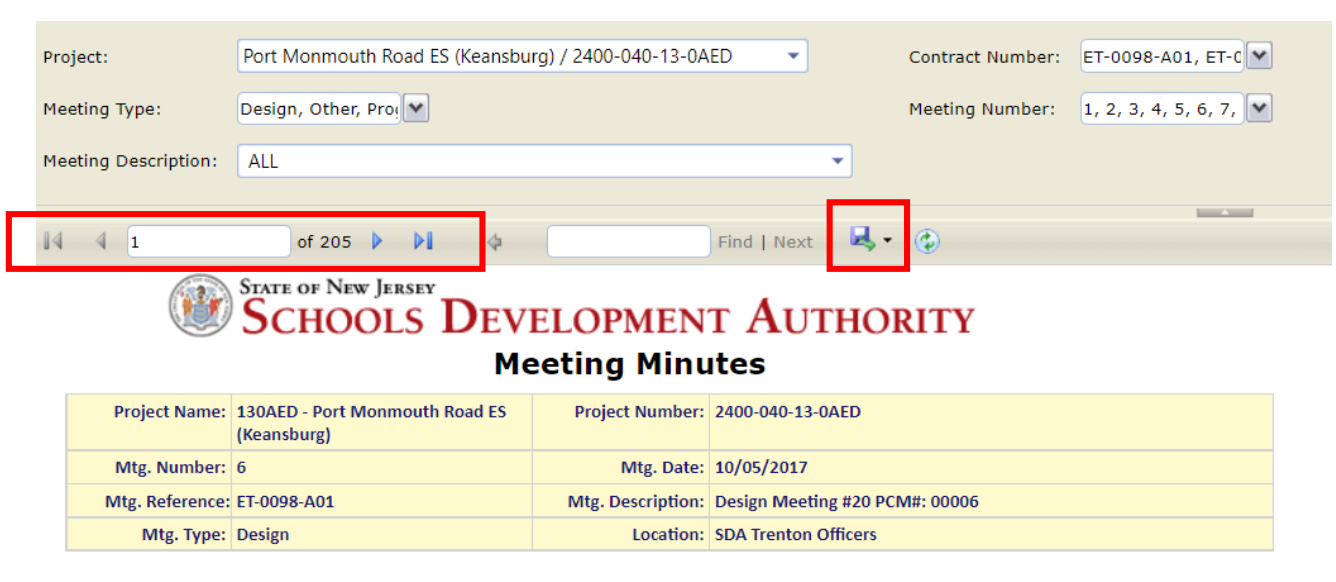

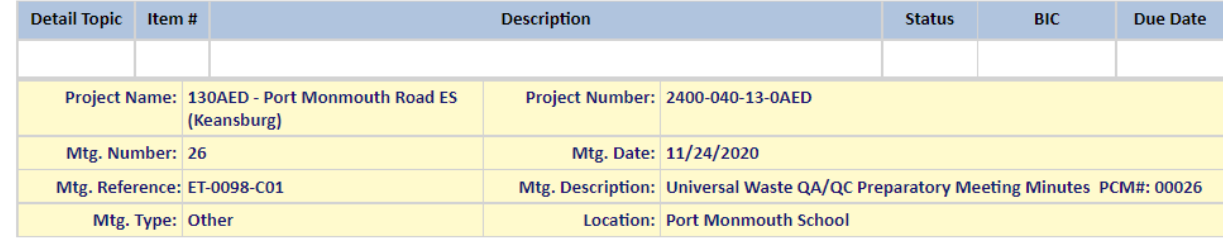

## **Change Order Reports (***run from the Commitment CO module***)**

The default form is selected by the checkmark. To print this default form, select one of the options below the preview pane.

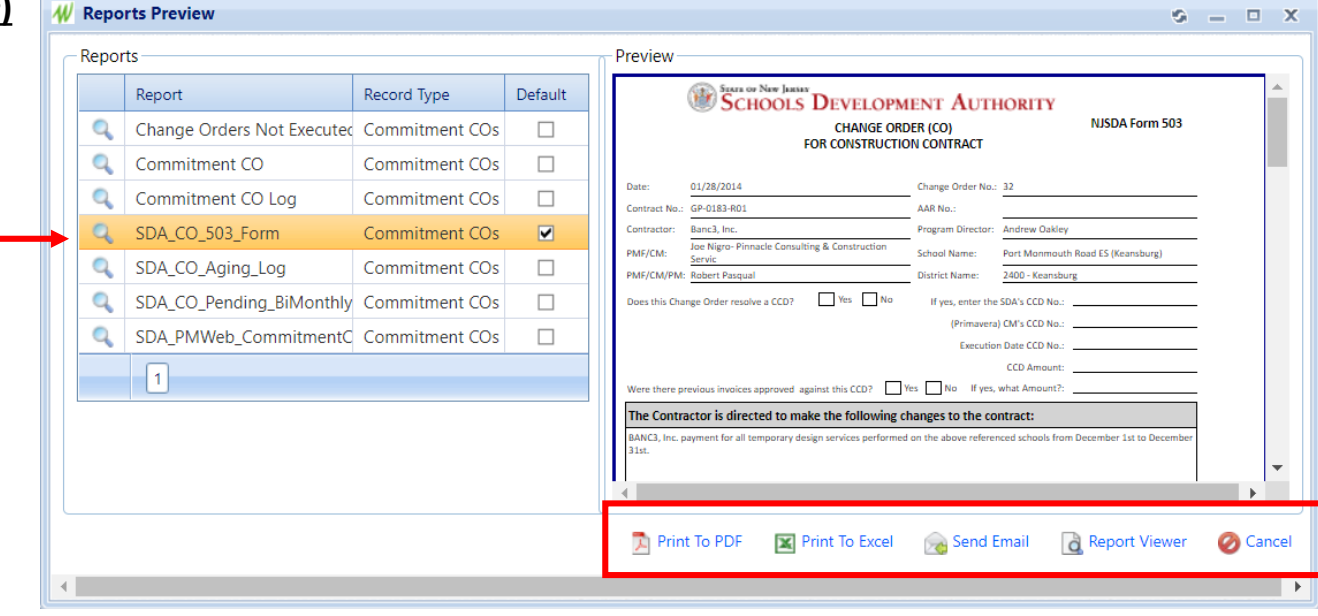

Any report title the "**SDA**" in the report name is a report that has been customized. To run the CO\_Aging\_Log report, select the report by clicking it, click the magnifying glass to the left of the report name, the click Report Viewer.

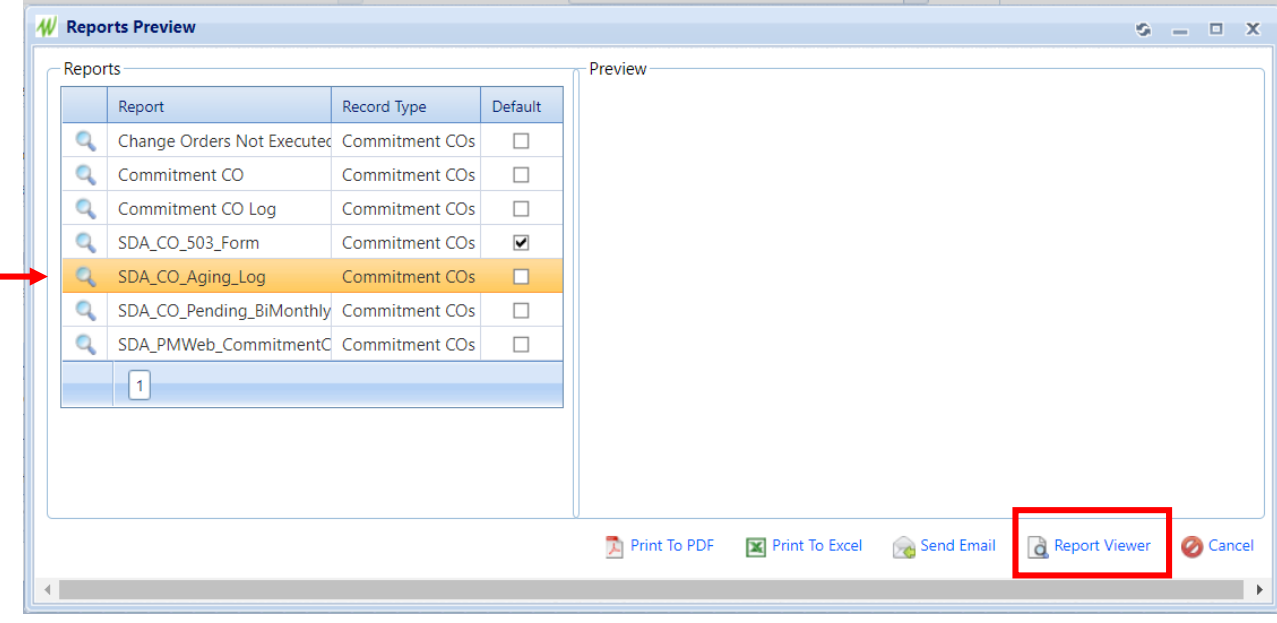

A series of fields will display for you to customize your output.

**Project** – defaults to the current project; can be changed as needed **Contract Number** – select All or a specific contract **CO Status**– select All or a specific status **Change Order**– select All or a specific change order **Program Director**– select All or a specific Director name **Program Officer** – select all or a specific Program Officer name **Sort By** – select By Project or by Created Date

Click **View Report** to see the output.

To scroll through the output pages, use the toolbar options.

Click the **Save** button to export this report in formats such as Word, Excel or PDF.

Close the window when finished.

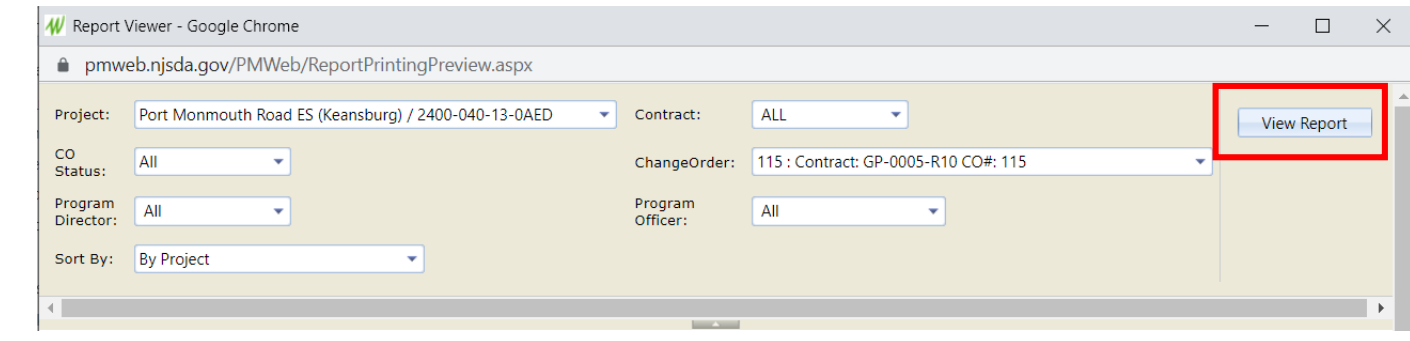

Port Monmouth Road ES (Keansburg) / 2400-040-13-0AED ALL Contract: Project: ٠ CO Status: All ChangeOrder: ALL Program Director: All Program Officer: All **By Project** Sort By: Find | Next | 4 of 13  $\triangleright$   $\triangleright$ STATE OF NEW JERSEY **SCHOOLS DEVELOPMENT AUTHORITY Multi-Project Change Order Aging Log** (All Change Orders sorted by Project and PMF/CM Approval Date) Project: Port Monmouth Road ES (Keansburg) Project Number: 2400-040-13-0AED SDA Managing Program Officer: Christopher Sorhaindo SDA Program Director: Andrew Oakley Contract: ET-0098-C01 Vendor: Niram Inc. **PMF/CM Date** 1st SDA 2nd SDA 3rd SDA **Sent to SIMS Hardcopy Orig Date** PO **AP** Cos **Total** Create **Received by AP Approval Approval Approval Approval Electronically Executed** Processing Processing **Process** Time Time Time 63 **Actual Processing**  $\mathbf{0}$  $\bf{0}$  $\bf{0}$ 63  $\mathbf{0}$ 63 **CO**  $\overline{7}$ \$166,408.69 12/02/2021 01/05/2022 02/03/2022 02/03/2022 02/03/2022 02/03/2022 02/03/2022 02/03/2022 Created By: Sarmad Kamran **Thomas** Andrew Sarmad Oakley Kamran Praesel Jr. **Approval Notes:** 

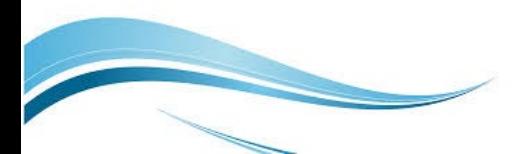

'rint Date: 4/7/2022 1:01:13 PM

Page 1 of 13

Any report title the "**SDA**" in the report name is a report that has been customized. To run the CO\_Pending report, select the report by clicking it, click the magnifying glass to the left of the report name, the click Report Viewer.

**W** Reports Preview  $9 - 7$ - Reports Preview tra or Naw Janiar Default **SCHOOLS DEVELOPMENT AUTHORITY** Report Record Type PMWeb - Multi-Project Pending Change Order Aging Report Change Orders Not Executed Commitment COs  $\Box$ Q (All COs. No Execution Date in PMWeb) Q **Project Number:** Commitment CO Commitment COs  $\Box$ Project: art Monmouth Road ES (Keans SDA Managing Program Officer: SDA Program Director Q Commitment CO Log Commitment COs  $\Box$ **Contract:** Q SDA\_CO\_503\_Form Commitment COs  $\overline{\blacktriangledown}$ Q  $\Box$ SDA\_CO\_Aging\_Log Commitment COs **Constant Pro Approval Not** SDA CO Pending BiMonthly Commitment COs  $\Box$ Page 1 of 1 Print Date: 4/7/2022 1:04:31 PM C SDA\_PMWeb\_CommitmentC Commitment COs  $\Box$  $\vert$  1 Send Email **R** Print To PDF **X** Print To Excel Report Viewer **O** Cancel

This report runs automatically with no custom field selections.

To scroll through the output pages, use the toolbar options.

Click the **Save** button to export this report in formats such as Word, Excel or PDF.

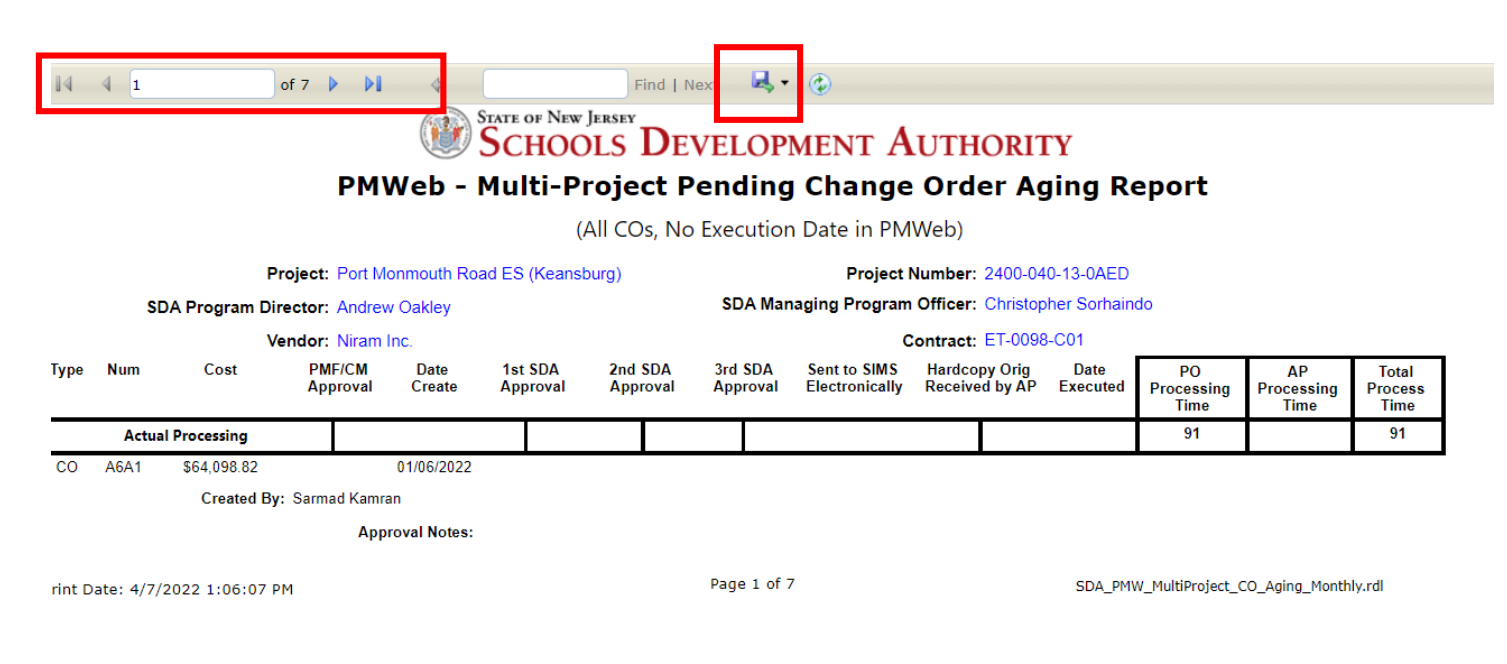

Any report title the "**SDA**" in the report name is a report that has been customized. To run the PMWeb Commitment CO report, select the report by clicking it, click the magnifying glass to the left of the report name, the click Report Viewer.

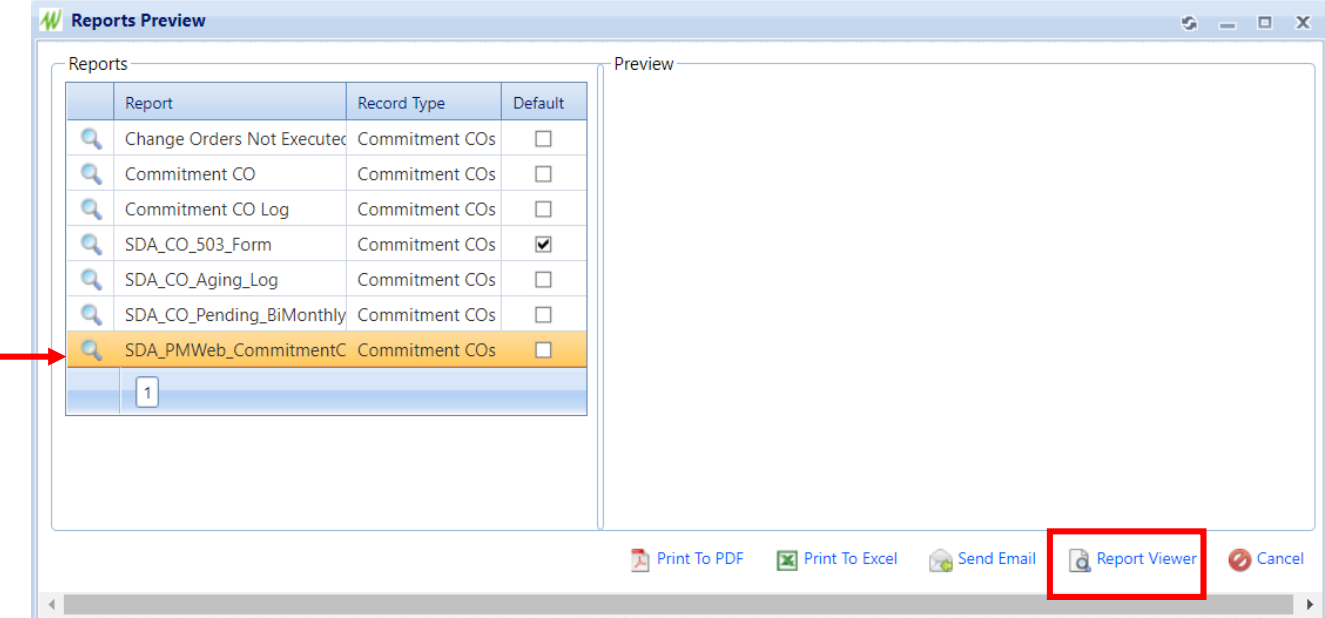

A series of fields will display for you to customize your output.

**Project** – defaults to the current project; can be changed as needed **Commitment**– select All or a specific contract **Company**– select All or a specific company

Click **View Report** to see the output.

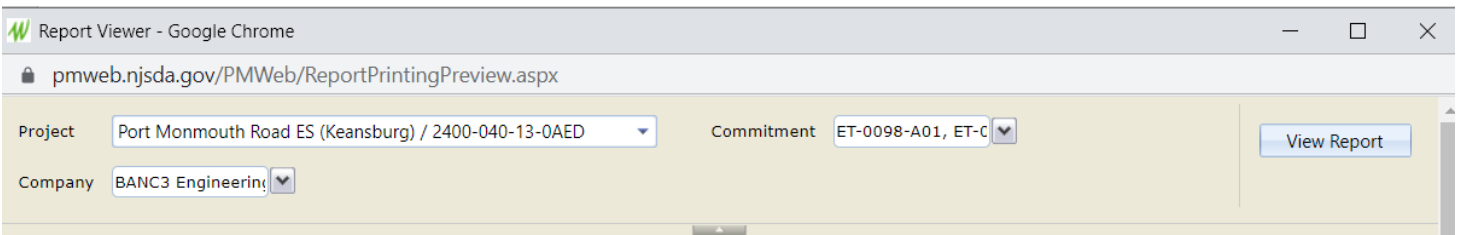

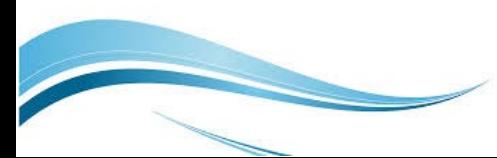

To scroll through the output pages, use the toolbar options.

Click the **Save** button to export this report in formats such as Word, Excel or PDF.

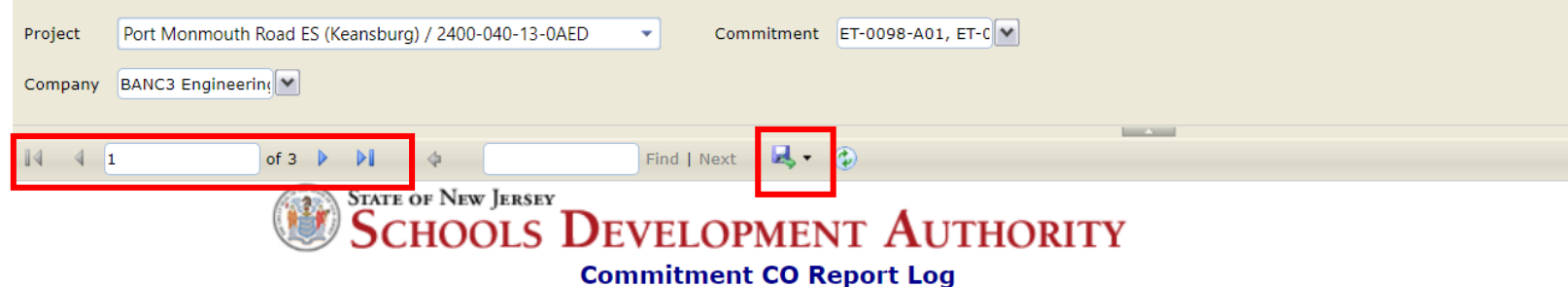

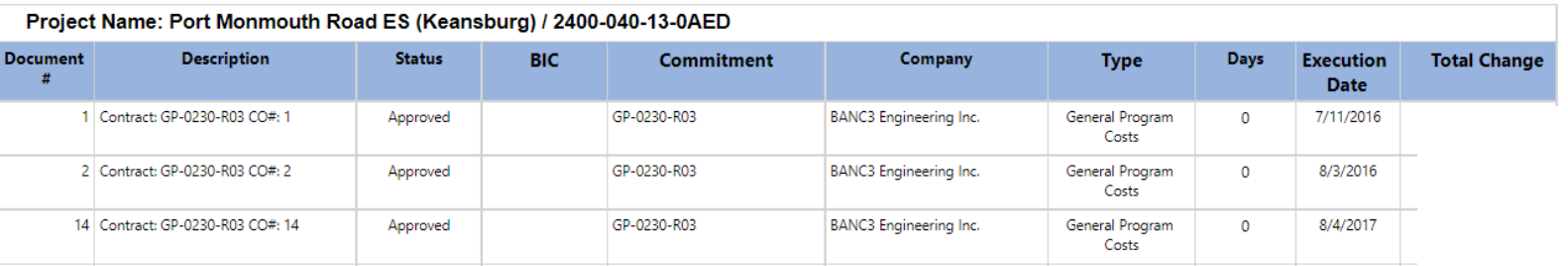

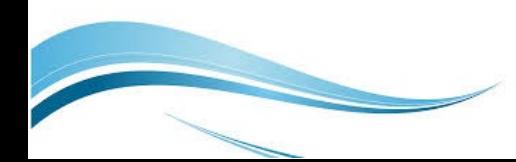